# *OS X 10.7.x und folgende Versionen*

Die Installation ist via Systemsteuerung vorzunehmen

## *Voraussetzungen und Einschränkungen*

lokale Administratorenrechte (gewöhnlich vorhanden), Aus technischen Gründen funktionieren die Optionen zum Heften und Lochen im Moment noch nicht. Workaround -> [Webprint](https://piastudweb01.ethz.ch/)

## *Installieren und Konfigurieren*

Laden Sie den entsprechenden Druckertreiber vom Druckerhersteller herunter. (card-ethz -> MP C5503)

• Treiber für Modelle [MP C3003, MP C5503, Aficio MP C305, SP3510, SPC430, SP 8200](http://support.ricoh.com/bb/pub_e/dr_ut_e/0001274/0001274189/V2700/Ricoh_PS_Printers_Vol3_EXP_LIO_2.7.0.0.dmg)

Systemeinstellungen öffnen und 'Drucken und Scannen' anwählen:

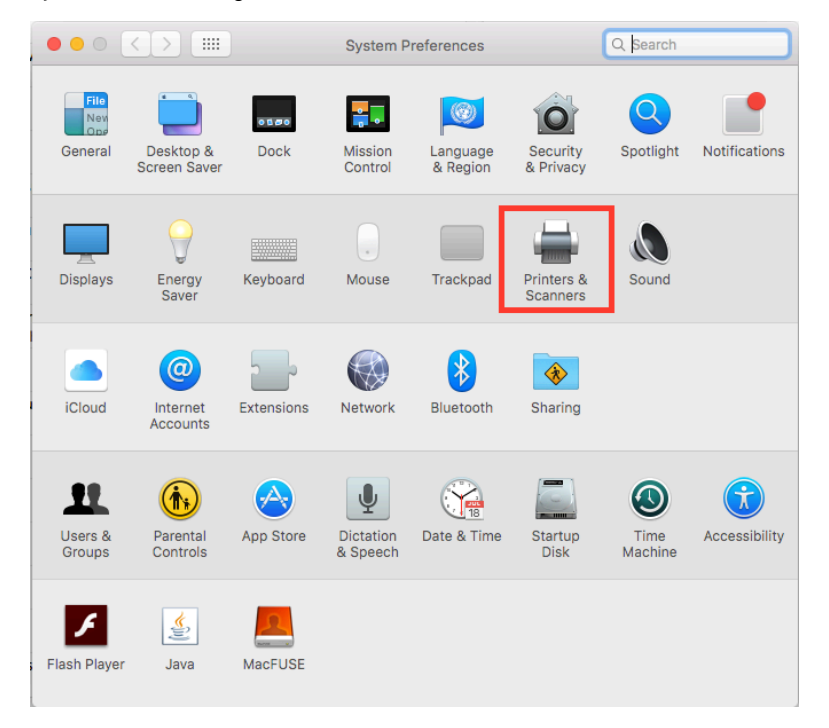

### System Preferences

Klicken Sie links unten auf das Plus-Zeichen...

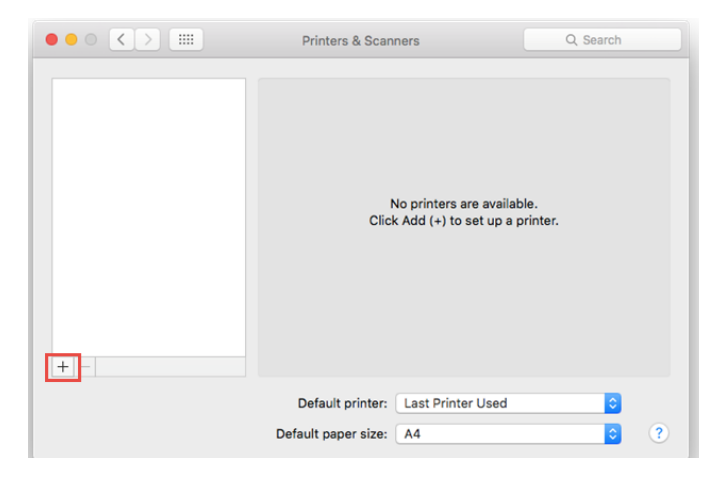

Printer and Scanners Mit Control und rechter Maustaste auf der Toolbar, wählen Sie im sich öffnenden Menu 'Customize Toolbar' aus.

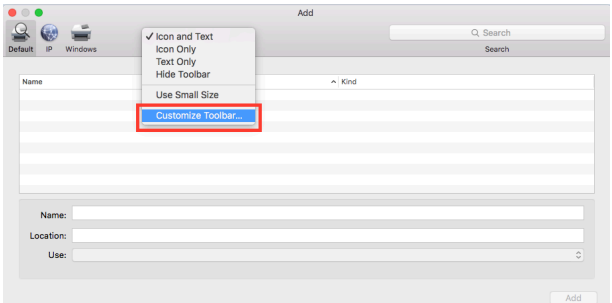

Ziehen Sie mit der Maus 'Advanced' in die Toolbar. Schliessen Sie den Dialog mit dem "Done"-Knopf.

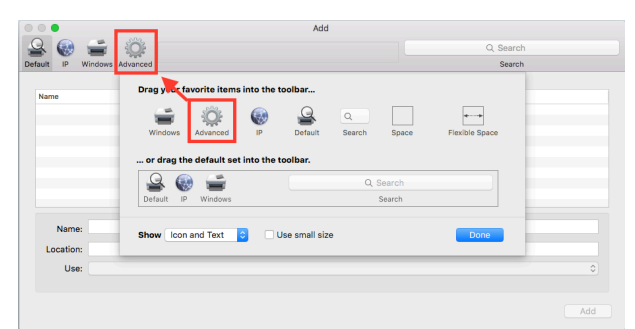

Klicken Sie auf "Advanced". Konfigurieren Sie den Drucker wie folgt: Type: Windows printer via spoolss Device: Another Device URL: smb://pia01.d.ethz.ch/card-ethz Name: frei wählbar, z.B. "card-ethz" Location: frei wählbar Use: Select Software (Software Auswählen) ->RICHO MP C5503 PS

Schliessen Sie die Installation mit dem "Hinzufügen"-Knopf ab.

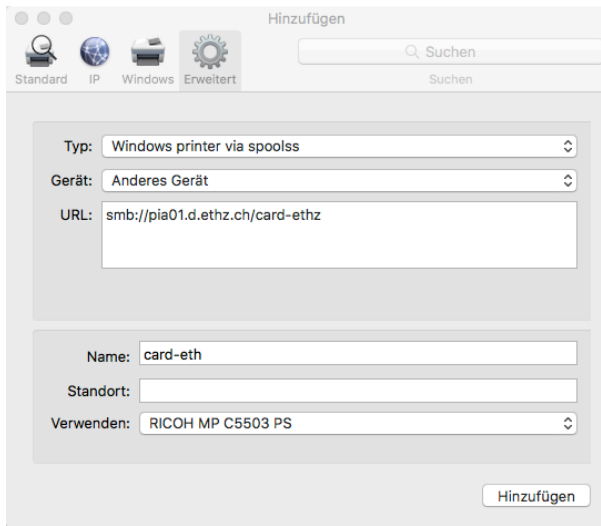

Selektieren Sie den neu-installierten Drucker und öffnen Sie "Options & Supplies...".

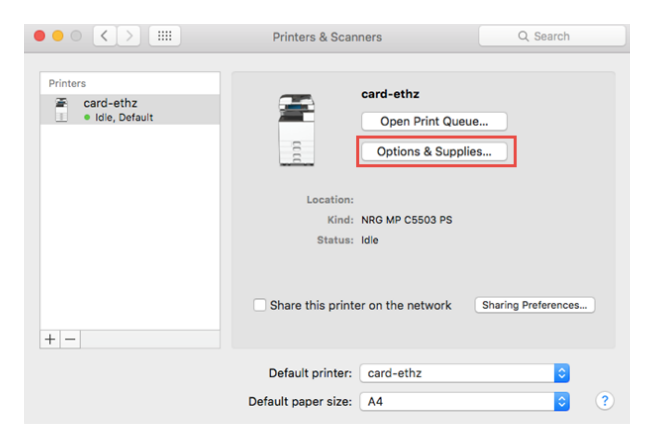

Printers and Scanner post install Konfigurieren Sie den Drucker wie folgt: Option Tray: Lower Paper Trays (plural) Large Capacity Tray: Installed Finisher: Finisher SR3150

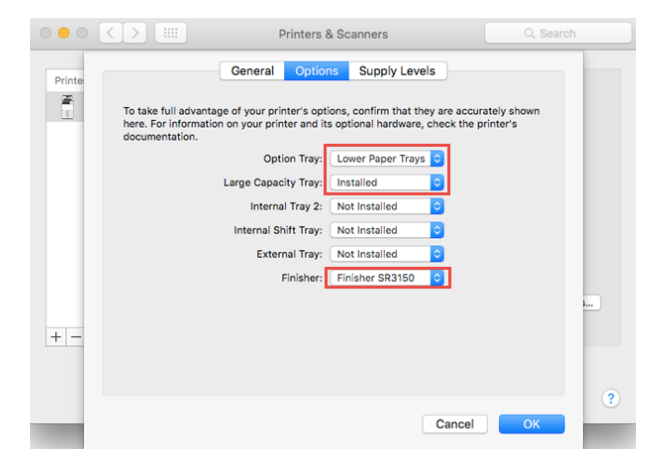

Schliessen Sie das Fenster mit dem "OK"-Knopf.

## *Printer Options*

Die eigentliche Installation ist nun abgeschlossen. Beim abschicken des ersten Druckjobs werden Sie nach Ihrem Login gefragt, hier muss der AD Login verwendet werden.

Optional kann das Passwort in der Key-Chain gespeichert werden, aktivieren Sie dazu die Checkbox "Remember this password in my keychain".

#### Password dialog

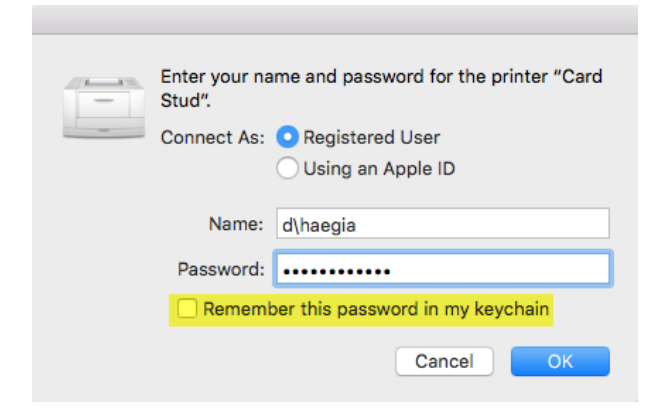